# **Microsoft** PowerPoint

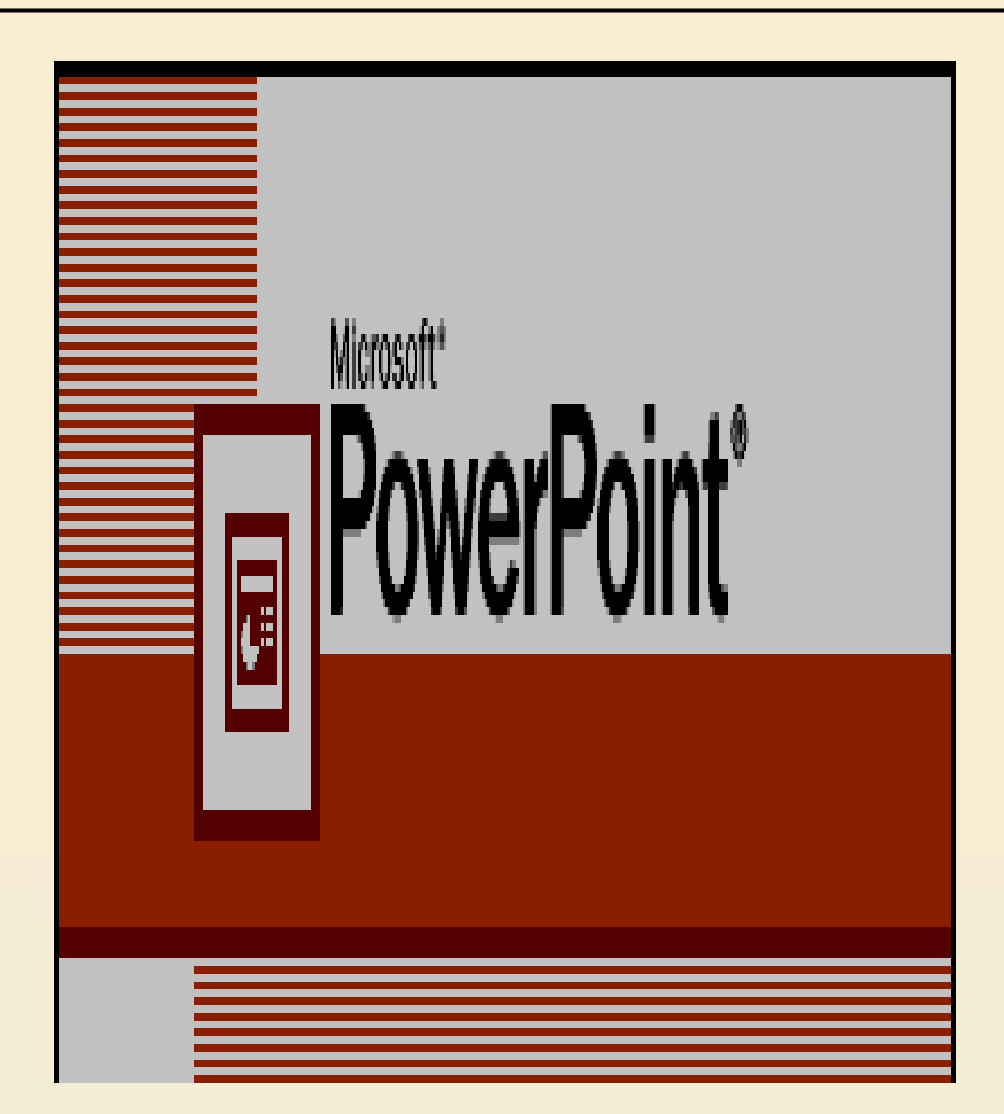

[تغيير لون النص](http://office.microsoft.com/client/helppreview.aspx?AssetID=HA102093261025&ns=POWERPNT&lcid=1025)

يف 2007 PowerPoint Office، ميكنك استخدام خيارات التنسيق على شريط األدوات املصغر لتنسيق النص بسرعة. يظهر شريط األدوات املصغر تلقائيًا عند تحديد نص. كما يظهر أيضًا مع القائمة عند  $\frac{1}{2}$ تحديد نص والنقر بزر الماوس الأيمن.

$$
\boxed{\mathscr{F}:\mathbb{Z}\cdot\underline{\mathscr{D}} \land A \land A \quad \text{if } \Delta \text{ is a finite}} \quad \text{if } \Delta \text{ is a finite}} \quad \text{if } \Delta \
$$

يظهر شريط الأدوات المصغر تلقائًيا عند تحديد نص

حدد النص الذي تريد تغييره، ثم حرك المؤشر إلى شريط الأدوات المصغر الذي يظهر مع تحديد النص

•على شريط األدوات املصغر، انقر فوق **لون الخط**، مث

حدد اللون الذي تريده. للتغيير للون غير موجود في ألوان السمة ،. انقر فوق **ألوان إضافية**، ثم انقر إما فوق اللون الذي تريده على عالمة التبويب **قياسي**، أو قم بمزج ألوانك الخاصة على عالمة التبويب **مخصص**.

 $\Upsilon$ 

**تغيير لون السمة**

**تغيير ألوان السمة تحتوي ألوان السمات على أربعة ألوان للنص والخلفية وستة ألوان للتمييز ولونين لالرتباطات التشعبية. وتمثل األلوان الموجودة على زر ألوان السمة** 

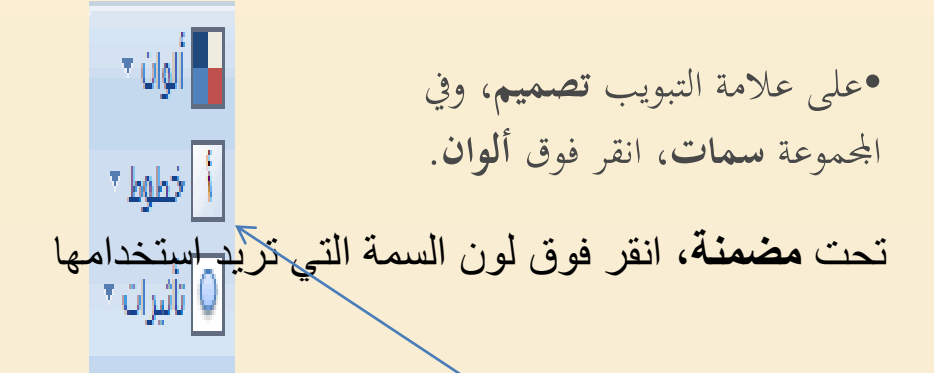

•**انقر فوق إنشاء ألوان سمات جديدة.**  •**أسفل ألوان السمات، حدد األلوان التي تريد استخدامها. ا فيكل مرة تقوم فيها بتحديد لون يتم تحديث العينة تلقائي . ً** • **ا لسمة اللون الجديدة، ثم في المربع االسم، اكتب اسم ً انقر فوق حفظ.** 

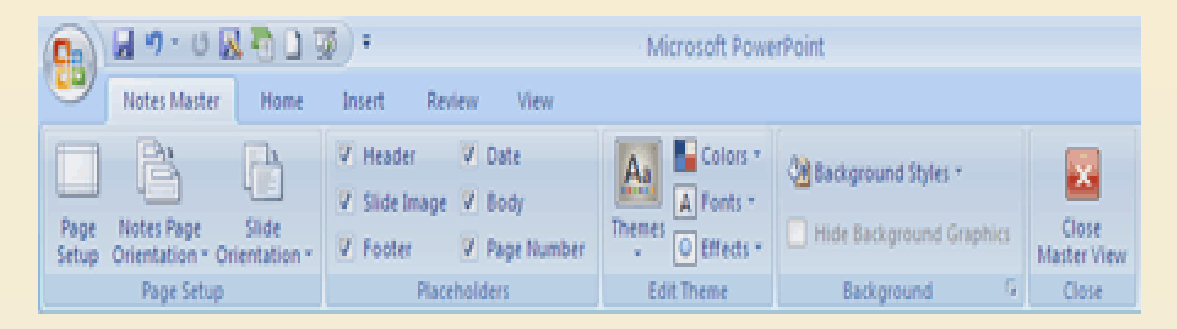

### **تغيير السمة االفتراضية في PowerPoint 2007**

في عالمة التبويب **تصميم**، وفي المجموعة **سمات**، انقر بزر الماوس الأيمن فوق السمة التي تريدها، ثم انقر فوق **تعيين سمة افتراضية** في القائمة المختصرة )قائمة مختصرة: قائمة تظهر الئحة أوامر متعلقة بعنصر معّين. لعرض قائمة مختصرة، انقر بزر الماوس األيمن فوق عنصر ما أو اضغط 10F+SHIFT.). ولعرض المزيد من الصور المصغرة للمسات، انقر فوق **المزيد**

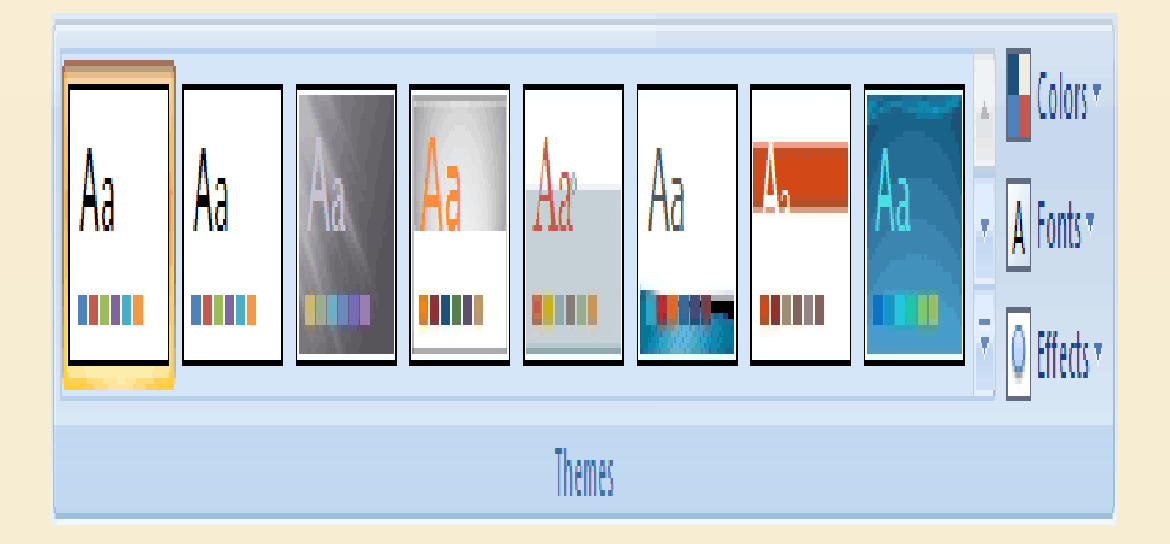

#### **وضع عالمة تجارية على الشرائح الخاصة بك مع صورة أو لون أو عالمة مائية في الخلفية**

•**[استخدام صورة كخلفية شريحة](http://office.microsoft.com/client/helppreview.aspx?AssetID=HA101184961025&ns=POWERPNT&lcid=1025)  [اكخلفية](http://office.microsoft.com/client/helppreview.aspx?AssetID=HA101184961025&ns=POWERPNT&lcid=1025) شريحة ً** •**استخدام لون** •**[استخدام صورة كعالمة مائية](http://office.microsoft.com/client/helppreview.aspx?AssetID=HA101184961025&ns=POWERPNT&lcid=1025) [استخدام مربع نص أو كلمة كعالمة مائية](http://office.microsoft.com/client/helppreview.aspx?AssetID=HA101184961025&ns=POWERPNT&lcid=1025)**

**تعتبر العالمات المائية مرنة حيث يمكنك تغيير أحجامها ومواضعها على شريحة. يمكنك تطبيق خلفية أو عالمة مائية لبعضالشرائح أو لجميعها في العرض التقديمي الخاص بك.**

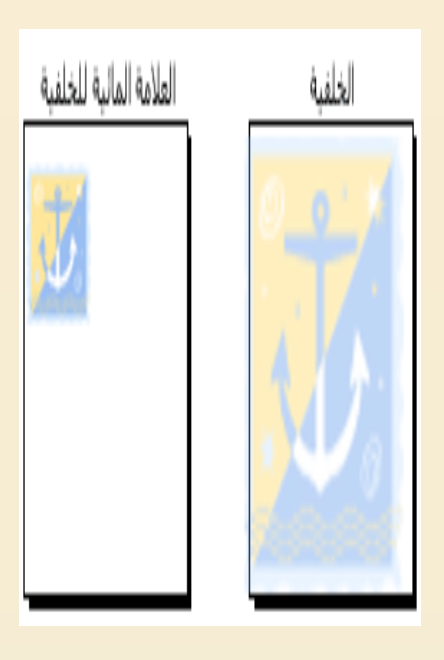

•**انقر فوق الشريحة التي تريد إضافة صورة خلفية لها. لتحديد عدة شرائح، انقر فوق شريحة، ثم استمر في الضغط على CTRL أثناء النقر فوق الشرائح**  الأخرى. •**من عالمة التبويب تصميم، وفي المجموعة خلفية، انقر فوق أنماط الخلفية، ثم انقر فوق تنسيق الخلفية.** 

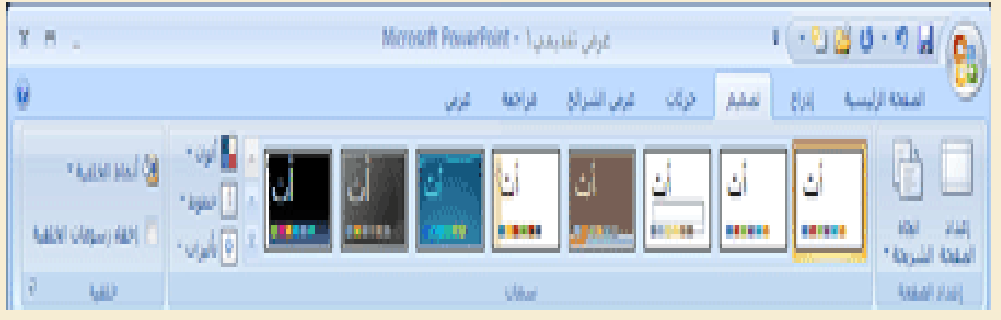

•**انقر فوق تعبئة، ثم انقر فوق تعبئة صورة أو مادة.** 

**.1إلدراج صورة من ملف، انقر فوق ملف، ثم حدد موقع الصورة ا فوقها ا مزدوج التي تريد إدراجها وانقر نقر . ً ً**

**2 -نقر فوق اللون الذي تريده.** 

إدراج قصاصة فنية

•عالمة التبويب **إدراج**، ويف اجملموعة **رسومات توضيحية** قم بأحد اإلجراءات التالية.

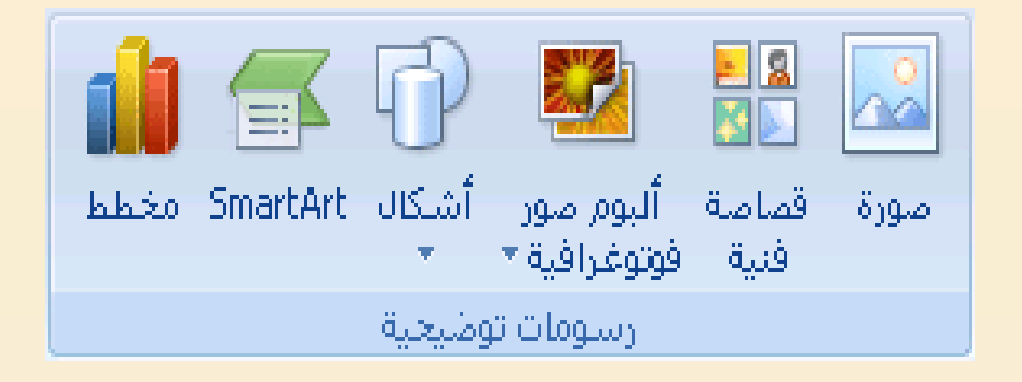

•لضبط حجم الصورة أو القصاصة الفنية، انقر بزر املاوس األمين فوق الصورة أو القصاصة الفنية على الشرحية، مث انقر فوق **الحجم والموضع** من القائمة املختصرة. •من عالمة التبويب **الحجم**، أسفل **تغيير الحجم**، قم بزيادة اإلعدادات أو تقليلها يف املربعني **االرتفاع** و**العرض**. للمحافظة على االرتفاع والعرض املتناسبني مع الصورة أو القصاصة الفنية عند تغيير الحجم، قم بتحديد خانة الاختيار **تأمين نسبة االرتفاع إلى العرض**. لتوسيط الصورة أو القصاصة الفنية على الشرحية، قم بتحديد خانة االختيار **نسبة إلى حجم الصورة األصلي**.

 $\vee$ 

إدراج قصاصة فنية

أسفل **أدوات الصورة**، ومن عالمة التبويب **تنسيق**، في المجموعة **ضبط**، انقر فوق **إعادة تلوين**، ثم أسفل **تباينات فاتحة**، انقر فوق تضاؤل اللون الذي تريده.

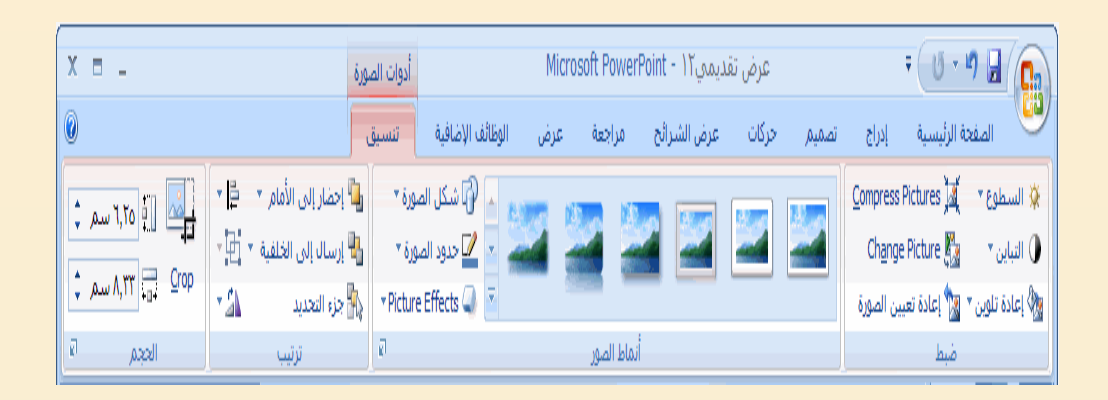

أسفل **أدوات الصورة**، من عالمة التبويب **تنسيق**، وفي المجموعة **ضبط**، انقر فوق **السطوع**، ثم انقر فوق نسبة السطوع التي تريدها

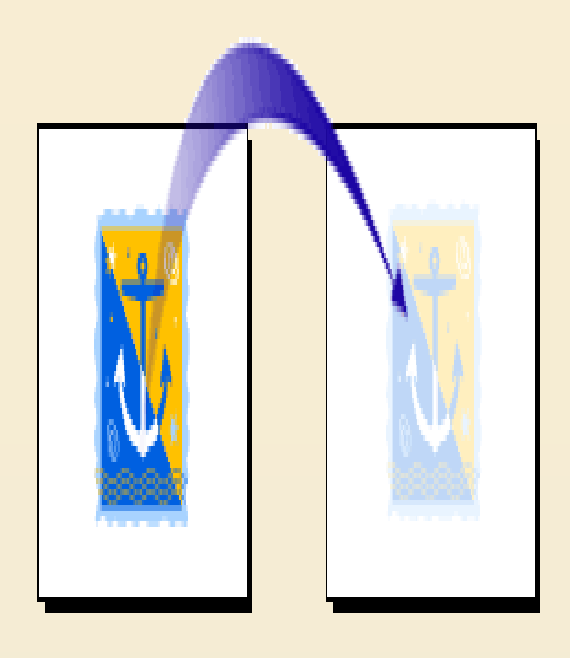

**تدوير النص الموجود**

•**حدد النص الذي ترغب في تدويره أو تكديسه**  •**من عالمة التبويب الصفحة الرئيسية، في المجموعة فقرة، انقر فوق اتجاه النص، ثم انقر فوق االتجاه الذي ترغب في أن يتخذه النص.** 

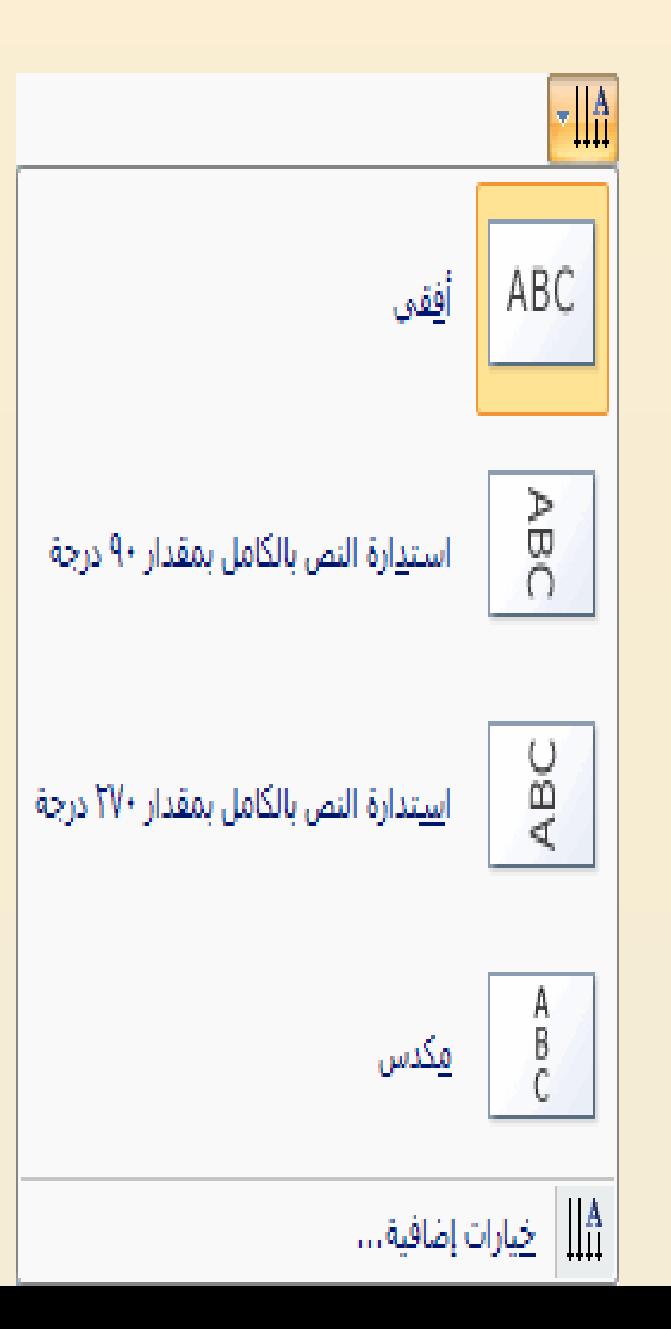

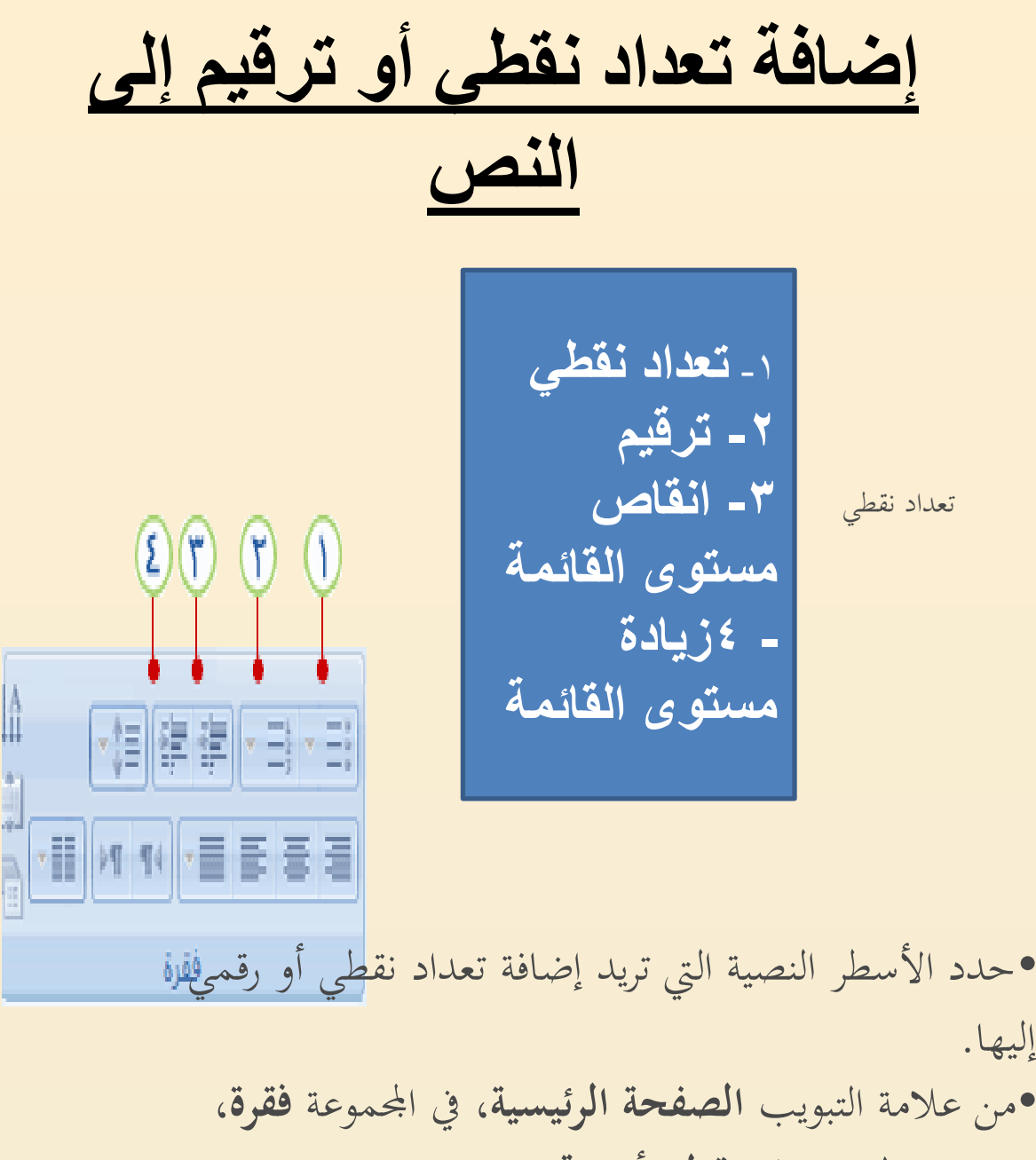

إليها. •من عالمة التبويب **الصفحة الرئيسية**، يف اجملموعة **فقرة**، انقر فوق الزر **تعداد نقطي** أو **ترقيم**. •لتغيري منط التعداد النقطي أو الرتقيم، انقر فوق السهم املوجود على الزر **تعداد نقطي** أو **ترقيم**، مث انقر فوق النمط الذي تريده.

**تأثيرات الحركة**

**إضافة مراحل انتقالية بين الشرائح تعتبر المراحل االنتقالية للشرائح هي تأثيرات الحركة التي تحدث في طريقة عرض الشرائح عند االنتقال من شريحة إلى الشريحة التالية. يمكنك التحكم في سرعة تأثير المراحل االنتقالية لكل شريحة، كما يمكنك إضافة صوت. Microsoft Office PowerPoint يتضمن 2007 عدة أنواع مختلفة من المراحل االنتقالية للشرائح، متضمنة )وليست مقتصرة( على ما يلي:** 

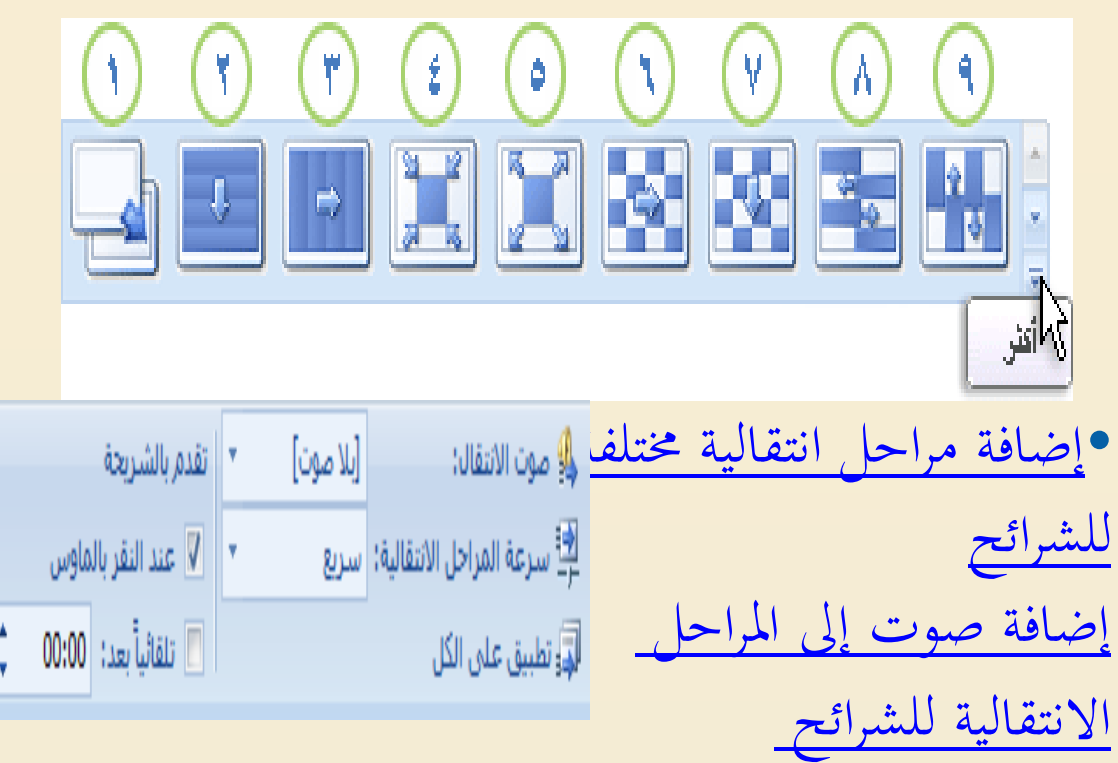

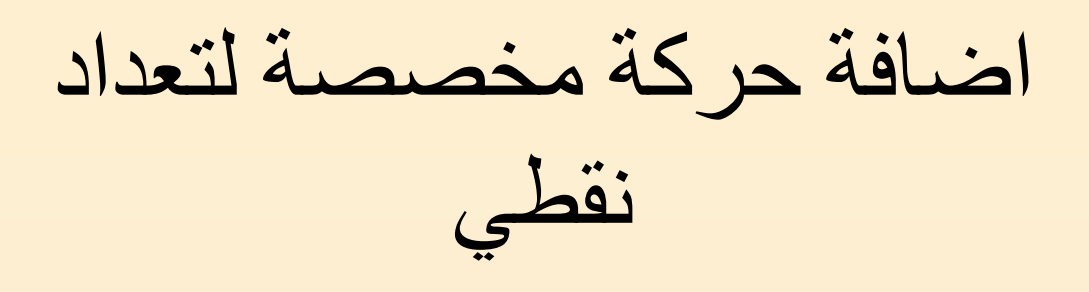

**تطبيق تأثير حركات دخول** •**حدد الرمز النقطي األول للنص الذي ترغب في إضافة تأثير حركة دخول إليه.**  •**في عالمة التبويب حركات، وفي المجموعة حركات، انقر فوق حركة مخصصة. في جزء المهام حركة مخصصة انقر فوق إضافة تأثير، ثم أشر إلى دخول، ثم انقر فوق تحرك للداخل**

> •**[اختبار تأثير الحركات](http://office.microsoft.com/client/helppreview.aspx?AssetID=HA102264661025&ns=POWERPNT&lcid=1025)**. **مالحظة** تظهر التأثريات يف قائمة **حركة مخصصة** بالرتتيب الذي أضفتها

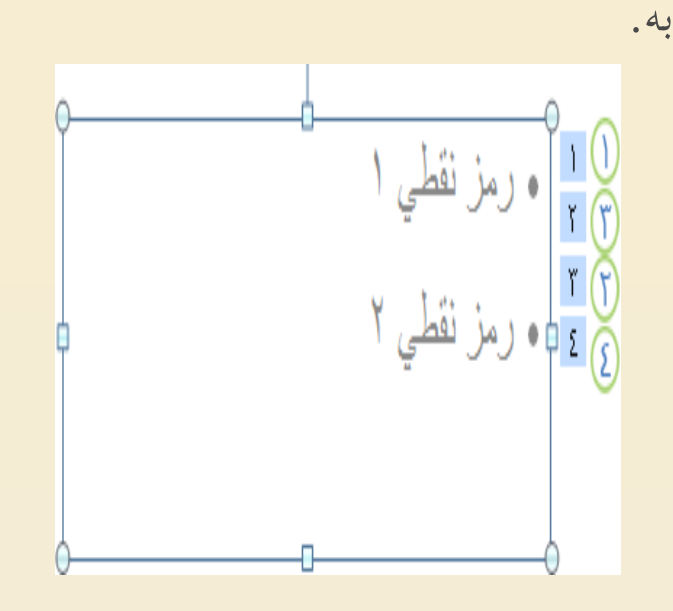

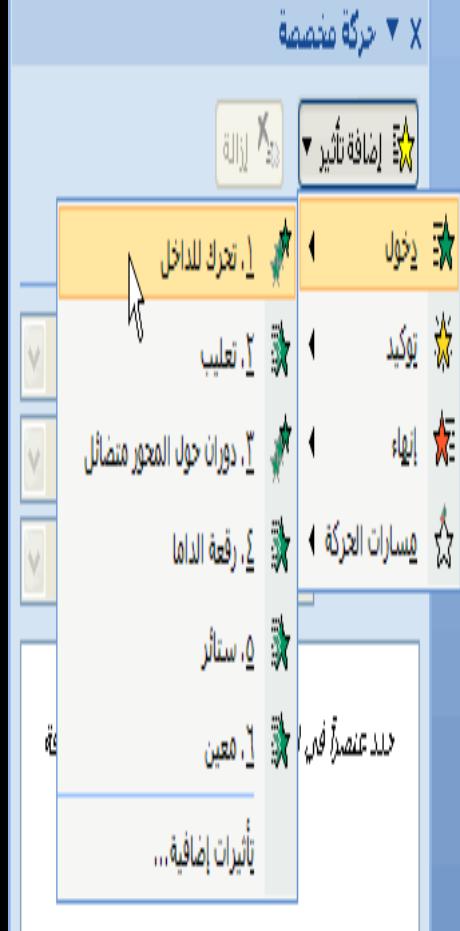

**تغيير توقيت تأثير الحركة**

**تساعدك مجموعة خيارات التوقيت في التأكد من تدفق الحركة بسالسة وأنها تبدو ذات مظهر احترافي. يمكنك تعيين الخيارات الخاصة بأوقات البدء )متضمنة**  التأخيرات) والسرعة والمدة والتكرار الحلق*ي* (التكرار) **واإلرجاع التلقائي**

> **تعيين خيارات أوقات البدء** •**انقر فوق النص أو الكائن الذي يحتوي على الحركة التي ترغب في تحديد خيارات البدء لها.**  •**ضمن عالمة التبويب الحركة، في المجموعة الحركة، انقر فوق حركة مخصصة. في القائمة حركة مخصصة، انقر بزر الماوس األيمن فوق ي مما تأثير الحركة، ثم قم بأٍ**

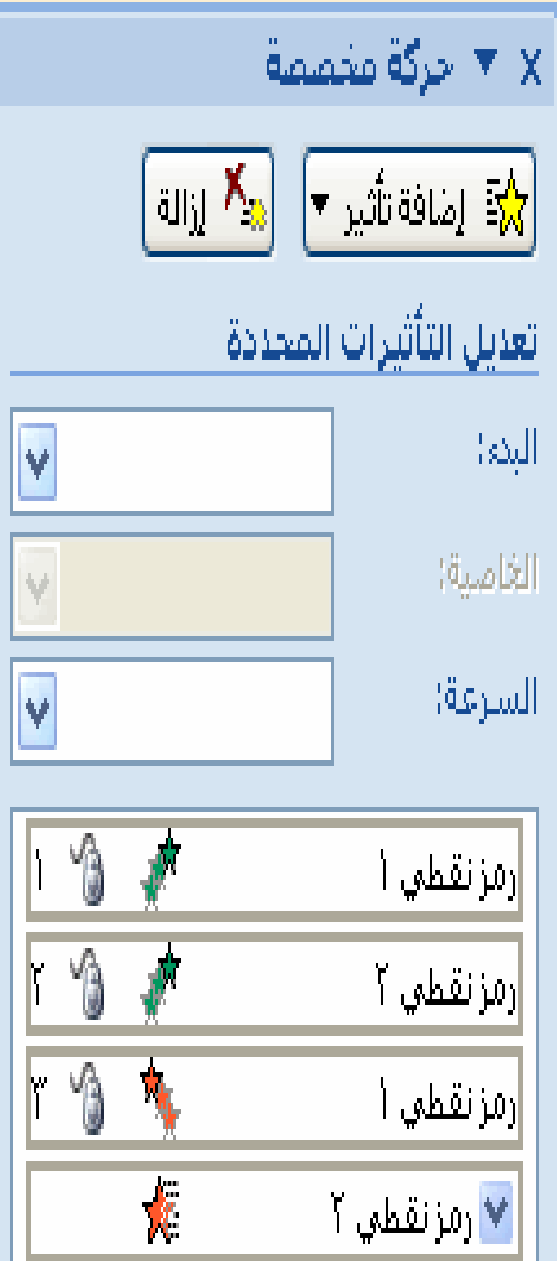

**إدخال الصوت على الشريحة** 

**في جزء المهام حركة مخصصة ، في القائمة حركة مخصصة، انقر فوق السهم الموجود إلى يسار تأثير الحركة الذي تم تطبيقه على الرمز النقطي األول للنص، ثم انقر فوق خيارات التأثير**

> •**في عالمة التبويب تأثير، أسفل تحسينات، في القائمة صوت، قم بواحد مما يلي: ً .1 <sup>ا</sup> حدد صوتـ . إلضافة صوت من ملف، حدد صوت آخر، ثم حدد مكان ملف الصوت الذي ترغب في استخدامه**

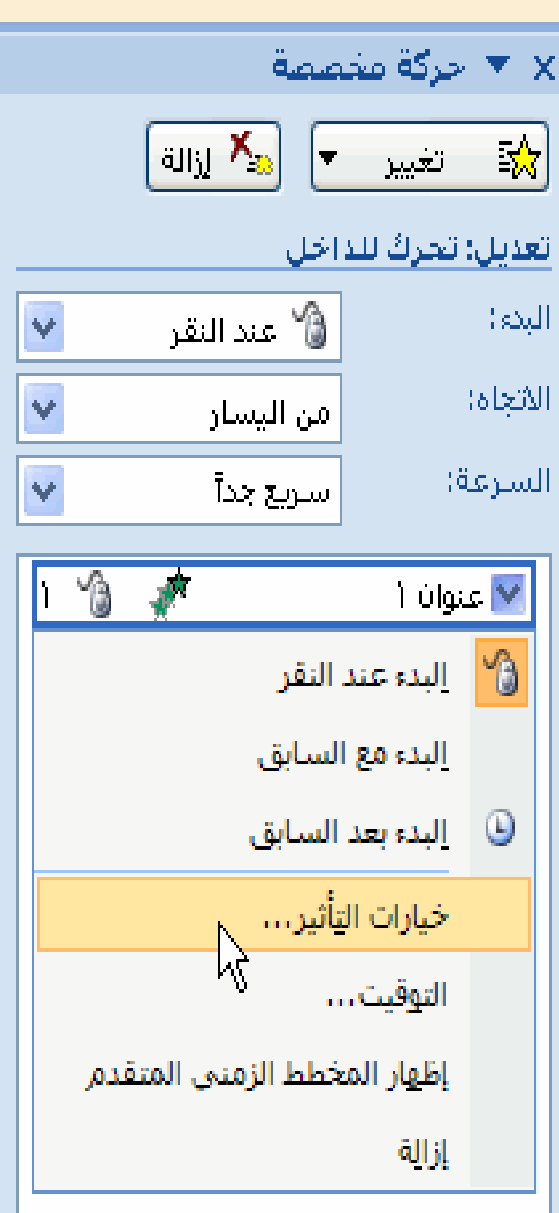

### **طرق العرض في PowerPoint**

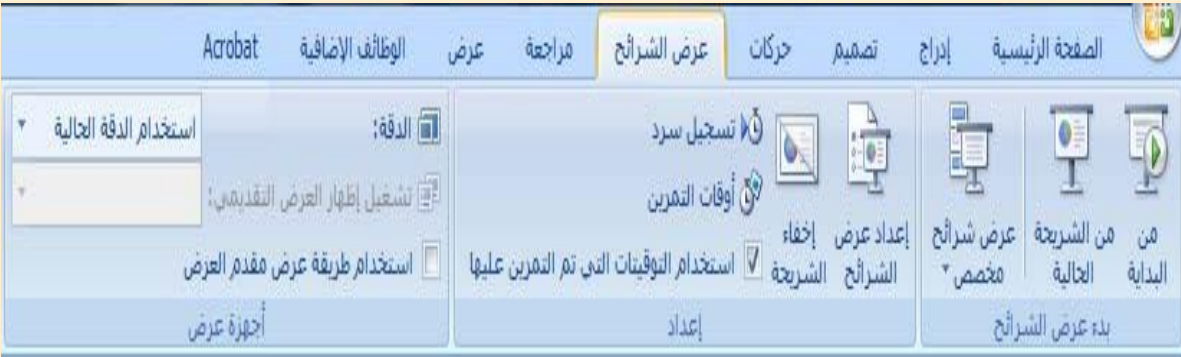

•**[طريقة العرض "عادي"](http://office.microsoft.com/client/helppreview.aspx?AssetID=HP100670431025&ns=POWERPNT&lcid=1025)** •**[طريقة عرض "فارز الشرائح"](http://office.microsoft.com/client/helppreview.aspx?AssetID=HP100670431025&ns=POWERPNT&lcid=1025)** •**[طريقة](http://office.microsoft.com/client/helppreview.aspx?AssetID=HP100670431025&ns=POWERPNT&lcid=1025) [عرض](http://office.microsoft.com/client/helppreview.aspx?AssetID=HP100670431025&ns=POWERPNT&lcid=1025) ["صفحة المالحظات"](http://office.microsoft.com/client/helppreview.aspx?AssetID=HP100670431025&ns=POWERPNT&lcid=1025)** •**[طريقة عرض "عرض الشرائح"](http://office.microsoft.com/client/helppreview.aspx?AssetID=HP100670431025&ns=POWERPNT&lcid=1025) [تعيين طريقة عرض كاالفتراضي](http://office.microsoft.com/client/helppreview.aspx?AssetID=HP100670431025&ns=POWERPNT&lcid=1025)**

**يحتوي PowerPoint على أربع طرق عرض رئيسية: طريقة العرض "عادي" وطريقة العرض "فارز الشرائح" وطريقة العرض "صفحة المالحظات"، وطريقة العرض "عرض الشرائح".** 

**ً ماكان معروفا باسم قائمة "العرض" في اإلصدارات السابقة من PowerPoint هو اآلن عالمة التبويب "عرض" في .Microsoft Office PowerPoint 2007**

**تقع عالمة التبويب "عرض" ضمن قائمة "الشريط".**

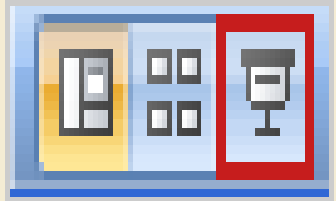

### **طريقة العرض "عادي"**

تعتبر طريقة العرض "عادي" هي طريقة عرض التحرير الرئيسية، حيث يمكنك كتابة العرض التقديمي وتصميمه. تحتوي طريقة العرض هذه على أربع نواحي عمل

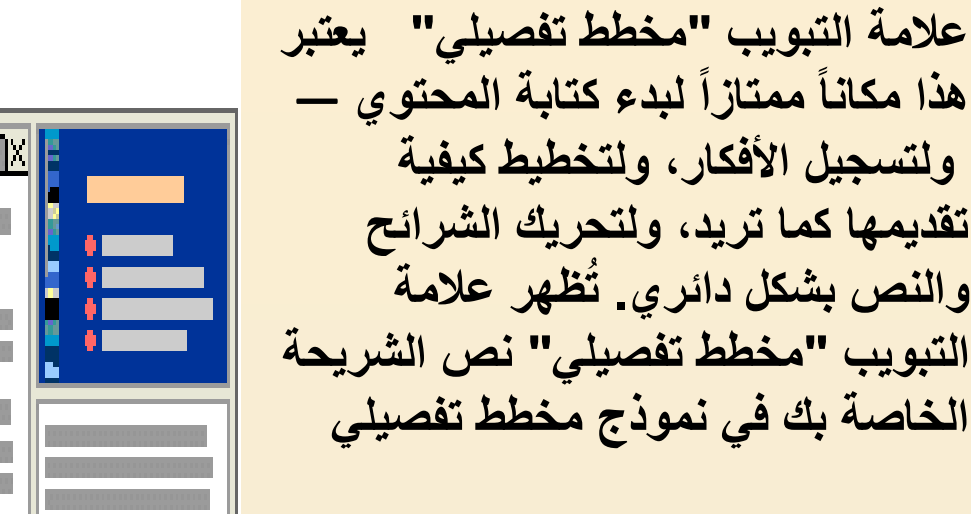

**عالمة التبويب "شرائح" يعتبر هذا مكاناً ممتازاً لعرض الشرائح الموجودة في العرض التقديمي كصور مصغرة الحجم أثناء تس ّهل الصور المصغرة التحرير. ُ التنقل في العرض التقديمي ومشاهدة تأثيرات تغييرات أي تصميم. ويمكنك أيضاً إعادة ترتيب الشرائح أو إضافتها أو حذفها على عالمة التبويب "شرائح" بسهولة**

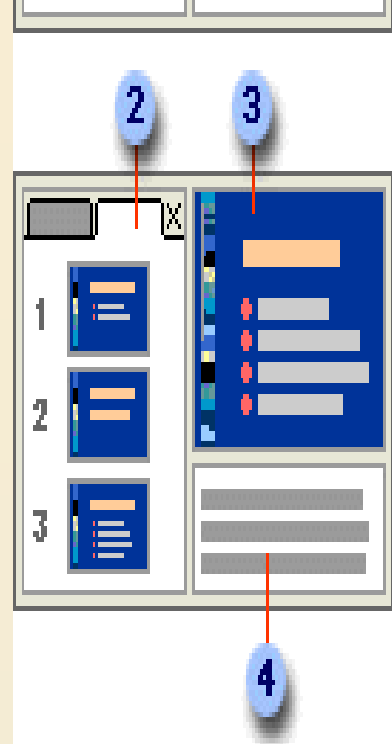

 $2\mathbb{I}$  )

3回

طرق العرض العادي

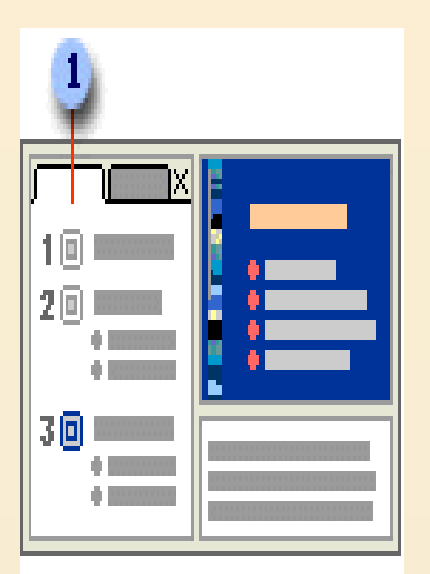

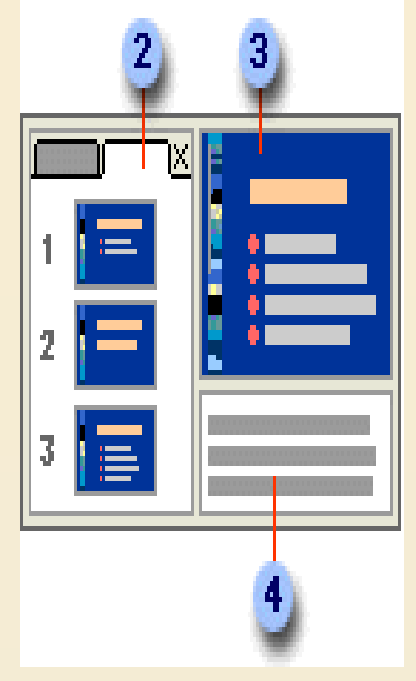

**-3 جزء الشرائح يعرض جزء الشرائح في المقطع الموجود أعلى يسار إطار PowerPoint طريقة عرض كبيرة للشريحة الحالية. باستخدام الشريحة الحالية المعروضة في طريقة العرض هذه، يمكنك إضافة نص وإدراج صور )صورة: ملف )مثل metafile ) يمكنك فك تجميعه ومعالجته ككائنين أو أكثر، أو هو ملف يبقى ككائن مفرد )مثل الصور النقطية(.( وجداول ورسومات SmartArt ومخططات وكائنات رسومية ومربعات نص وأفالم وأصوات وارتباطات تشعبية وحرك**

**-4 الجزء "مالحظات" في الجزء ، "مالحظات" أدنى الجزء "شرائح" يمكنك كتابة مالحظات تنطبق على الشريحة الحالية. والحقا،ً يمكنك طباعة المالحظات الخاصة بك واإلشارة إليها عند تقديم العرض التقديمي. يمكنك أيضاً طباعة مالحظات لتوزيعها على الحضور أو تضمين المالحظات في عرض تقديمي تقوم بإرساله إلى الحضور أو بنشره على صفحة ويب**

طريقة العرض في الشرائح

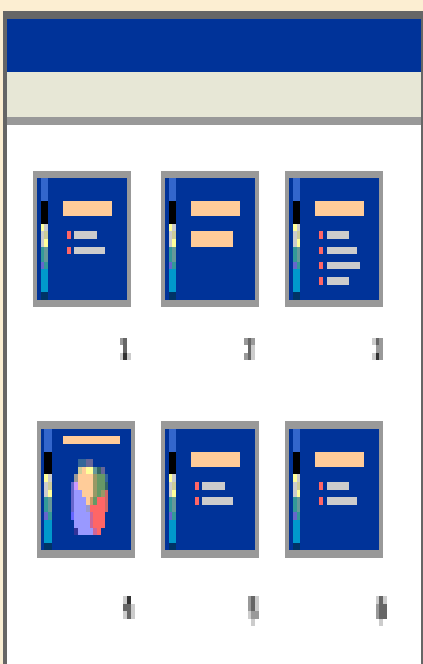

**طريقة عرض "فارز الشرائح" تعتبر طريقة العرض "فارز الشرائح" هي طريقة لعرض الشرائح في نموذج صورة مصغرة. طريقة عرض "صفحة المالحظات" يمكنك كتابة مالحظاتك في الجزء "مالحظات"، الذي يقع أدنى الجزء "شريحة" في طريقة العرض "عادي". إال أنه إذا أردت طريقة العرض "المالحظات" والعمل باستخدامها بتنسيق كامل للصفحة، ضمن عالمة التبويب عرض، في المجموعة طرق عرض العروض التقديمية ، انقر فوق صفحة المالحظات طريقة العرض "عرض الشرائح" تتطلب طريقة العرض "عرض الشرائح" ملء شاشة الكمبيوتر، كأي عرض تقديمي فعلي. في طريقة العرض هذه، يمكنك مشاهدة العرض التقديمي كما سيشاهده الحضور. يمكنك مشاهدة كيف ستبدو الصور والتوقيت واألفالم والتأثيرات المتحركة والتأثيرات االنتقالية في العرض التقديمي الفعلي.**

**لمزيد من المعلومات حول تقديم عرض تقديمي أثناء عرض المالحظات )ولكن إخفاء المالحظات على الجمهور(،** 

### **إضافة ارتباطات تشعبية**

**يمكنك استخدام االرتباطات التشعبية للتنقل من شريحة إلى أخرى أو إلى ا موقع عبر الشبكة أو اإلنترنت أو حتى إلى ملف أو برنامج آخر تمام . ً**

•**قم بتحديد النص الذي تريد النقر فوقه لتنشيط االرتباط التشعبي. من ذلك، يمكنك تحديدكائن )جزء من قصاصة فنية، أو بدالً على سبيل المثال، أو رسم SmartArt).** •**من عالمة التبويب إدراج، وفي المجموعة ارتباطات، انقر فوق ارتباط تشعبي.**  •**في مربع الحوار إدراج ارتباط تشعبي، انقر فوق الزر المناسب في المربع البحث في لهدف االرتباط الخاص بك )أي المكان حيث يأخذك هذا االرتباط(.** 

**لالنتقال إلى شريحة أخرى في العرض التقديمي الخاص بك، على سبيل المثال، انقر فوق مكان في هذا المستند.** •**ابحث عن موقع الهدف وانقر فوقه، ثم قم بإجراء أية تغييرات تريدها في المربعين النص المطلوب عرضه والعنوان، ثم انقر فوق موافق.** 

#### **تدقيق اإلمالء**

**وعلى الرغم من أن مدقق اإلمالء يكون قيد التشغيل ا في ،2007 Office PowerPoint تلقائي ً إال أنها ال تزال فكرة جيدة أن تقوم بتدقيق اإلمالء مرة أخرى بعد االنتهاء من العمل على العرض التقديمي الخاص بك:**

•**من عالمة التبويب مراجعة، وفي المجموعة تدقيق، انقر فوق تدقيق إمالئي. على 2007 PowerPoint Officeإذا عثر أخطاء إمالئية، فسوف يعرض مربع حوار ويتم تحديد أول كلمة بها أخطاء إمالئية تم العثور عليها من قبل المدقق اإلمالئي. يقع عليك عاتق اإلشارة إلى الكيفية التي تريد بها حل كل خطأ يتم العثور عليه من قبل البرنامج. وبعد أن تقوم بحل كل كلمة بها خطأ إمالئي، يقوم البرنامج بتحديد الخطأ التالي، وهكذا.**

### **طباعة الشرائح**

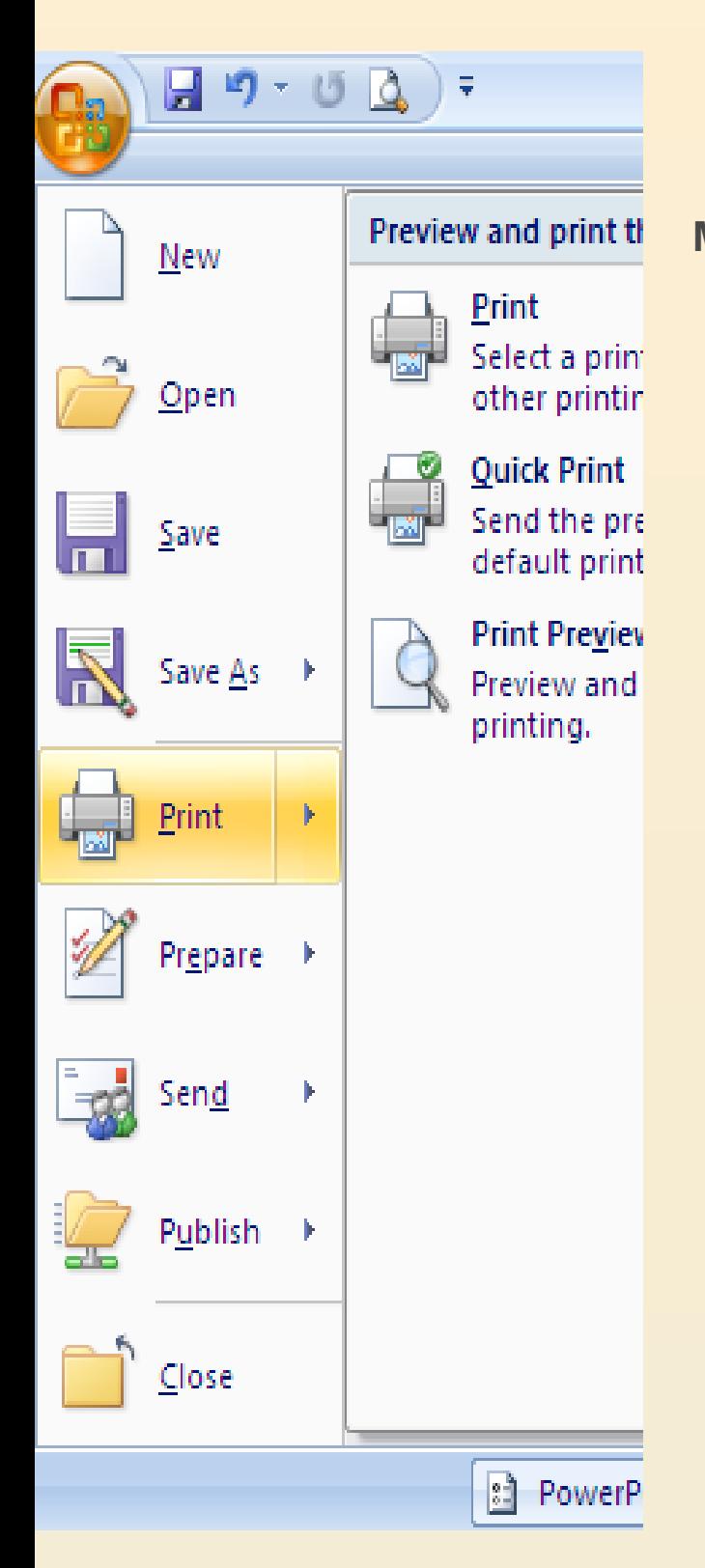

**طباعة الشرائح** •**انقر فوق زر Office Microsoft ، وانقر فوق السهم الموجود بجانب طباعة، ثم انقر فوق معاينة قبل الطباعة. في المجموعة إعداد الصفحة، في القائمة مادة الطباعة، حدد الشرائح**

•انقر فوق **طباعة**.

#### **طباعة الشرائح**

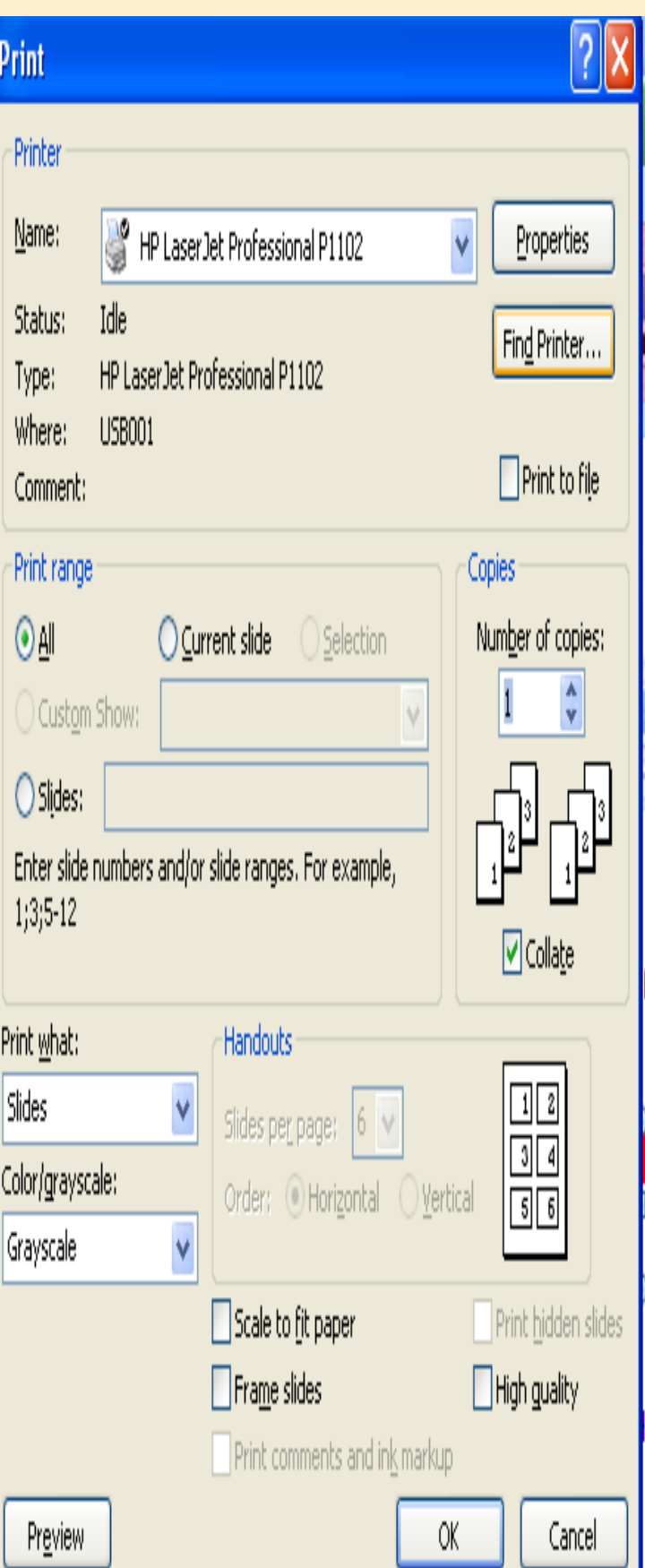

**تعيين اتجاه الشريحة واتجاه الطباعة** لتغيير خيارات الطباعة، قم مبا يلي: •ضمن عالمة التبويب **تصميم**، يف اجملموعة **إعداد الصفحة**، انقر فوق **إعداد الصفحة**. •يف القائمة **تغيير حجم الشرائح من أجل**، انقر فوق حجم الورقة اليت ستقوم بالطباعة عليها.

## **طباعة النشرات ومالحظات**

**المحاضر**

•**يمكنك طباعة العرض التقديمي الخاص بك إما كمالحظات محاضر أو كنشرات:** 

•**تعرض مالحظات المحاضر شريحة واحدة في أعلى كل صفحة مطبوعة مع محتويات جزء المالحظات لتلك الشريحة في أسفل الصفحة، ويمكن استخدامها من قبل المحاضر كنص أو مخطط تفصيلي أثناء العرض التقديمي. وكذلك يمكن توزيعها على الحضور لكي يحظى كل فرد من العرض التقديمي. بمعلومات أكثر اكتماالً**

•**تعرض النشرات شريحة أو اثنتين أو ثالث أو أربع أو ست أو تسع شرائح لكل صفحة مطبوعة وهي مصممة فقط للحاالت التي ال يكون تضمين محتويات جزء ا للتوزيع على الحضور ا مرغوب المالحظات أمر . )تتضمن يا**<br>. ر<br>. **النشرة ذات الشرائح الثالث لكل صفحة المساحة** 

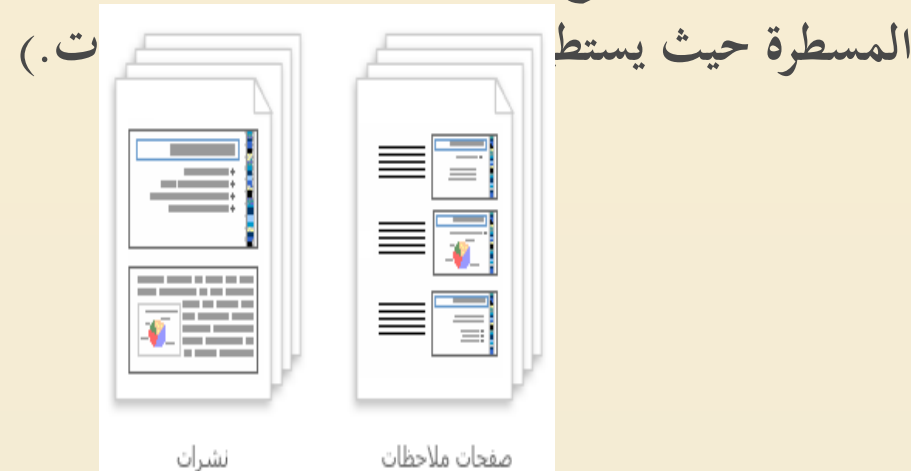